## *Verbandserweiterungen*

Durch Anklicken der Pfeilbutton **(1)** können weitere Eingabefelder von Spielerdaten ein- und ausgeblendet werden. Diese optionalen Attribute werden überwiegend für Verbandsspiele benötigt. Zusätzlich stehen in der erweiterten Menüleiste spezielle Befehle zur Verfügung. Über den Spielfolge-Button **(2)** kann die Gruppenspielfolge individuell angepasst werden, wobei auch dynamische Spielfolgen für 3er und 4er Gruppen unterstützt werden. Durch Klick auf den Excel-Export-Button **(3)** wird eine Excel-Datei mit mehreren Registern erzeugt, die detaillierte Information über Teilnehmer, Spielpläne und Ergebnissen enthält. Ein erweitertes Schirzettelformat ist über die Combobox **(4)** selektierbar.

Sofern keine Startnummern manuell eingegeben wurden, generiert das Programm automatisch nach dem Start des Wettbewerbs fortlaufende Startnummern für jeden Spieler.

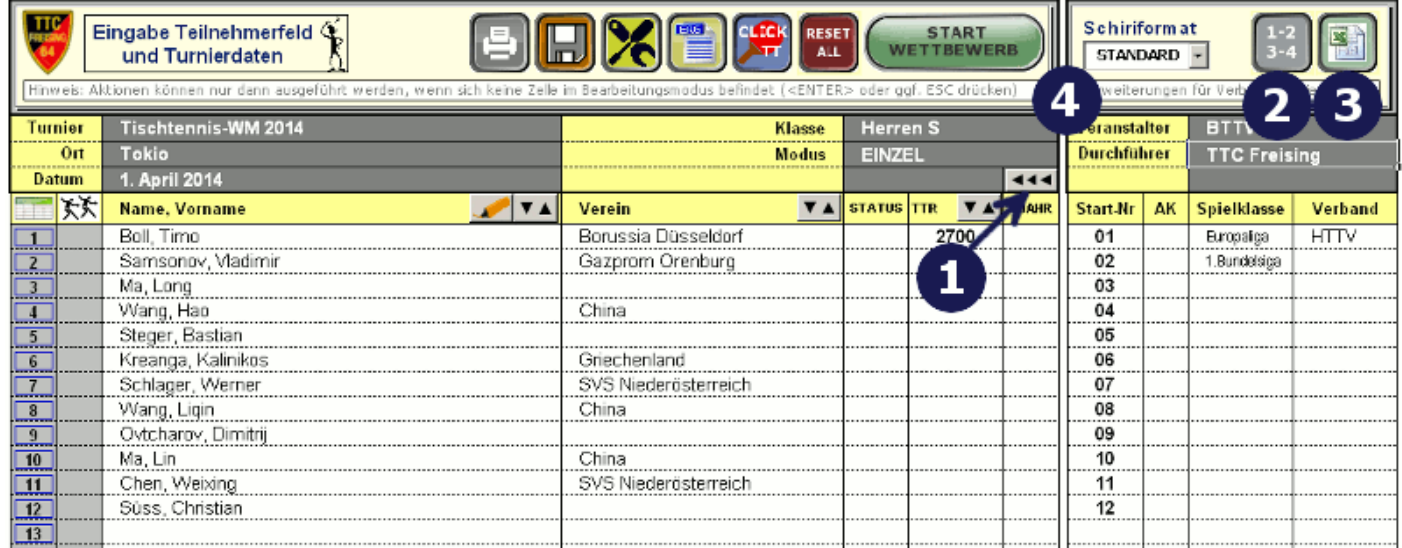

**Abbildung 1:** Register Teilnehmer - erweiterte Eingabe von Teilnehmerdaten

#### **Excel Export**

Die nachfolgende Abbildung zeigt ein Beispiel eines Excel Exports (KO-Baums einer Endrunde). Neben den Spielernamen sind Informationen über die Spielzeit sowie Tischinformationen hinterlegt.

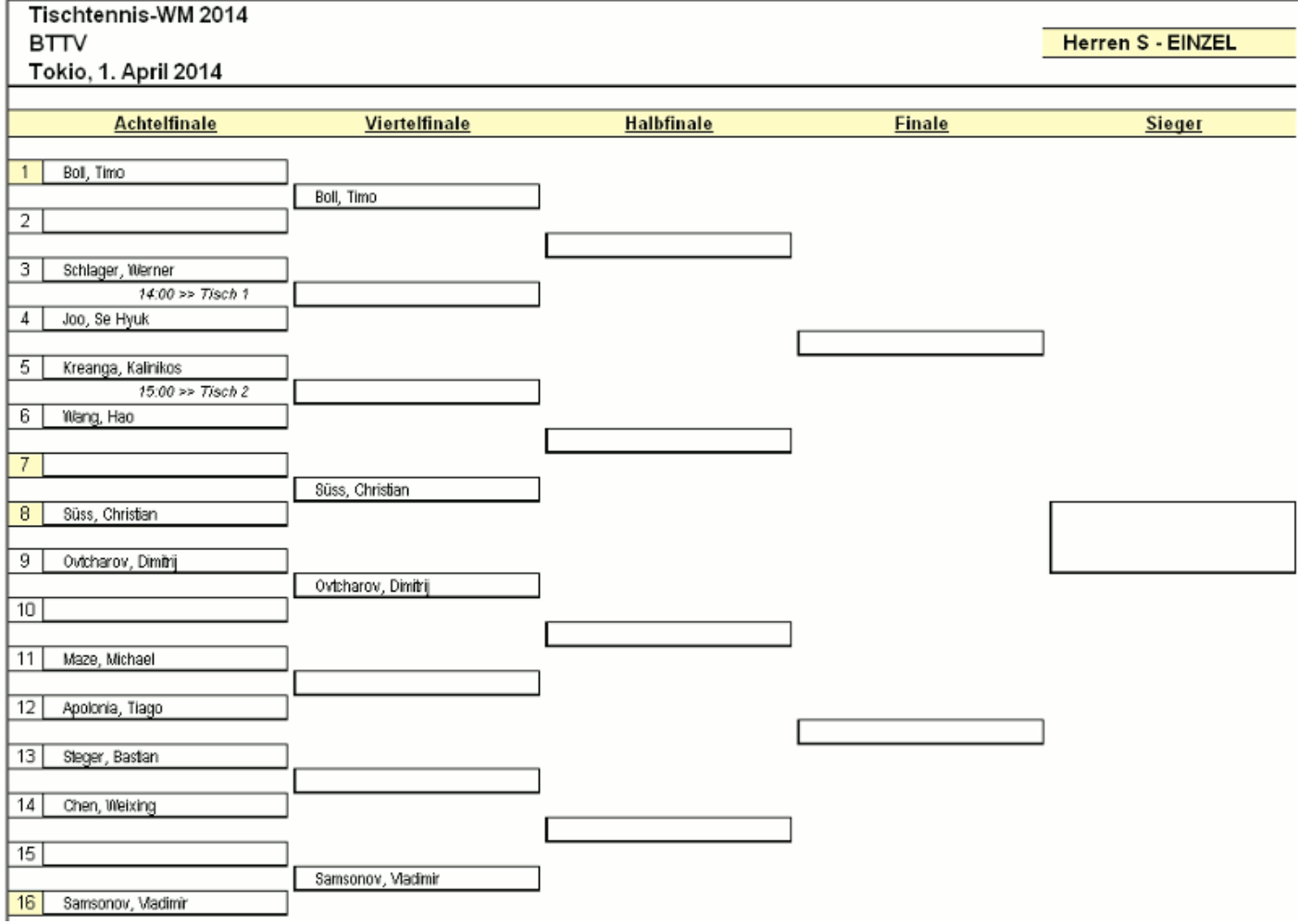

**Abbildung 2:** Excel Exportbeispiel

### **Manuelle Konfiguration der Spielfolgen**

Das Register Spielfolge wird aktiviert, nachdem der Spielfolge-Button im Register Teilnehmer angeklickt wurde. Turnierleiter können hier die Spielfolgen für die Gruppenspiele (vor dem Start des Wettbewerbs) festlegen. Das Turnierprogramm unterstützt auch dynamische Spielfolgen für 3er und 4er Gruppen, wie beispielsweise Sieger Spiel 1 (s1) gegen Sieger Spiel 2 (s2). Bei dyn. Spielfolgen werden nach der 1.Runde die Spielpaarungen automatisch generiert.

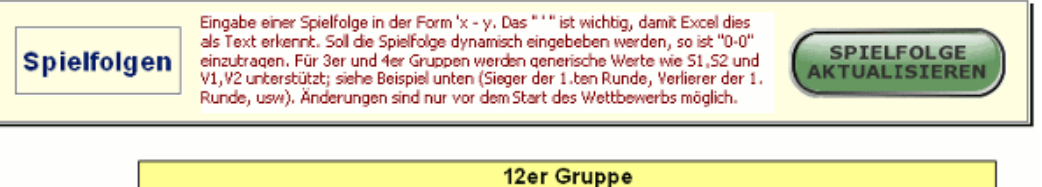

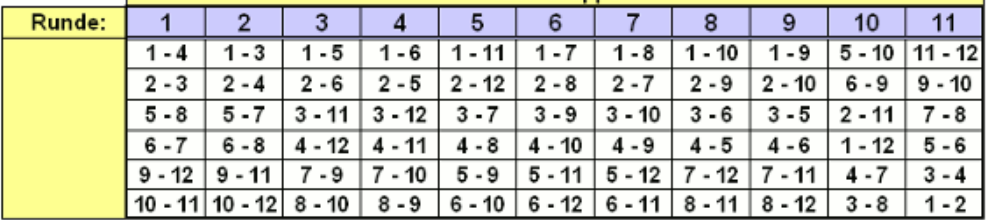

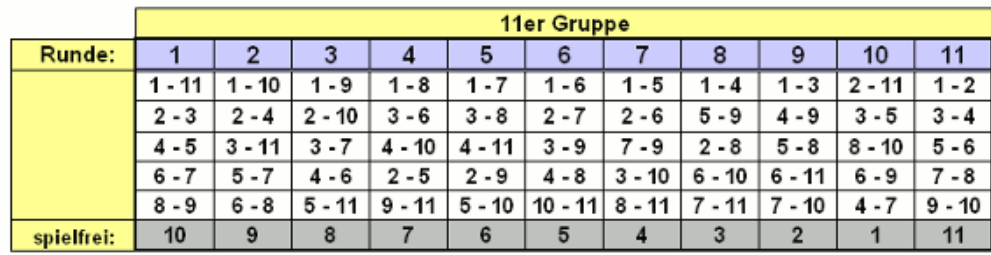

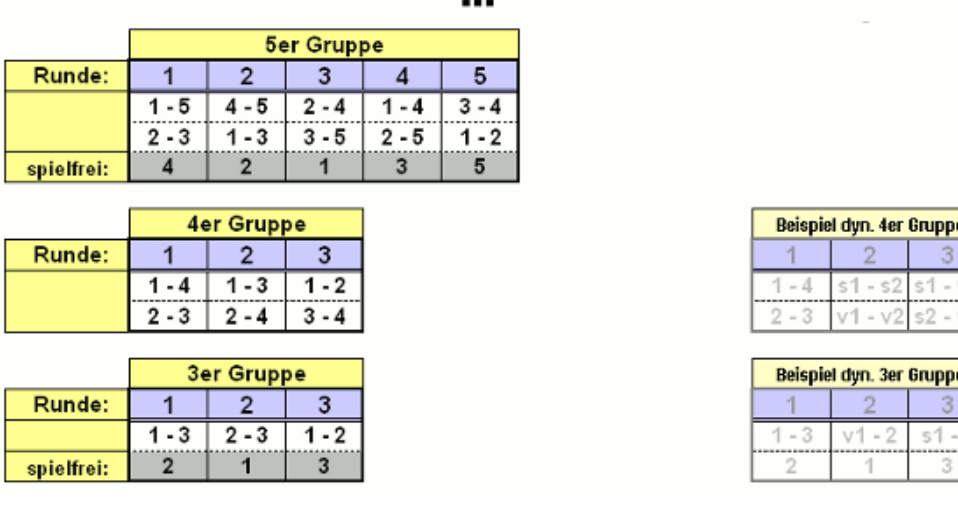

**Abbildung 3:** Konfiguration der Spielfolgen

# *Eingabe der Spielzeit und Spielannullierung*

In der Spalte Info können zusätzliche Informationen für Spielpaarungen hinterlegt werden. Mögliche Eingabewerte sind hier die Spielzeit im Format hh:mm und/oder eine Kennzeichnung **"A"** zur Annullierung eines Spiels. In Abbildung 4 sind Spielannullierungen für das Spiel 1 und 2 dargestellt **(1)**. Soll zusätzlich zur Annullierung auch die Uhrzeit eingegeben werden (im Beispiel Spiel 2), so ist das Annullierungskennzeichen **"A"** durch einen Strichpunkt **";"** von der Uhrzeit zu trennen. Bei annullierten Spielen wird die Spielpaarung durchgestrichen dargestellt.

Sind alle Spielpaarungen eines Spielers annulliert, so wird der Spieler automatisch aus der Wertung genommen. Die Annullierung aller Spielpaarung eines Spielers kann alternativ sehr einfach durch Klick auf die Positionsnummer des Spielers im Gruppenergebnis-Register erfolgen (siehe nachfolgenden Abschnitt)

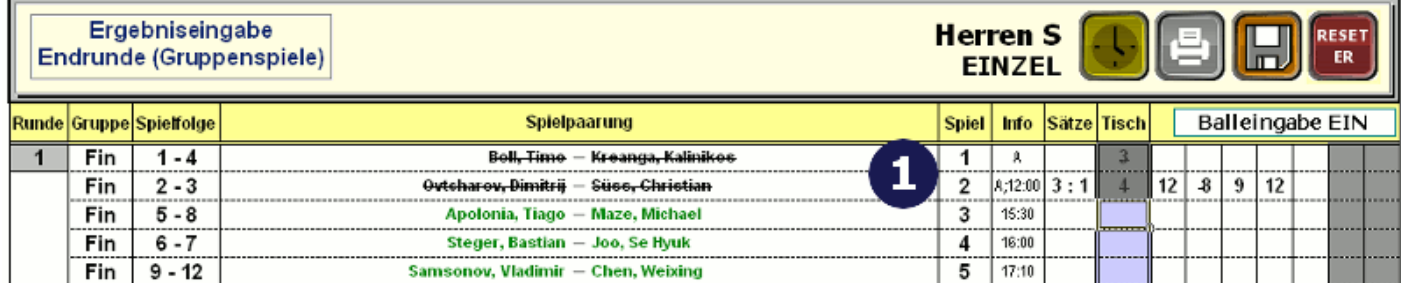

**Abbildung 4:** Register Eingabe Gruppenergebnis - Uhrzeit und Annullierung

## *Teilnehmer aus der Wertung nehmen*

Das Programm erlaubt es bei Gruppenspielen einzelne Spieler aus der Wertung zu nehmen. Dies kann z.B. erforderlich sein, wenn sich Spieler während der Gruppenphase verletzt haben. Ein weiterer Anwendungsfall ist, wenn beispielsweise zwei Spielklassen (z.B. Damen A und Damen B) aufgrund von geringer Beteiligung in einer Gruppe gemeinsam spielen. Soll hier eine getrennte Wertung vorgenommen werden, so können einmal die Spieler der Klasse A und nachfolgend die Spieler der Klasse B aus der Wertung genommen werden. Auf diese Weise können sehr leicht die jeweils korrekten Platzierungen ermittelt und entsprechende Urkunden erstellt werden.

Durch Anklicken der Positionsnummer im Register für die Gruppenergebnisse (siehe Abbildung 5) wird der entsprechende Spieler (im Beispiel Bastian Steger) aus der Wertung genommen. Es erscheint ein **"X"** bei der Platzierung, der Spieler wird durchgestrichen dargestellt und alle Spielpaarungen des Spielers werden im Ergebniseingabe-Register mit dem Annullierungskennzeichen **"A"** versehen (vgl. vorherigen Abschnitt). Eine Spielannullierung kann aufgehoben werden mit **<SHIFT>-CLICK** auf die Positionsnummer oder durch löschen jedes einzelnen Annullierungskennzeichen im Ergebniseingabe-Register.

Die Nichtwertung eines Spielers kann auch dazu genutzt werden, um bei einer Auslosung eine "günstige" Anzahl von gleichgroßen Gruppen zu konfigurieren. Sind beispielsweise "nur" 23 Teilnehmer vorhanden, so kann ein Dummy-Teilnehmer (z.B. mit Namen "\_\_, \_\_") zusätzlich im Teilnehmerfeld eingetragen werden. Somit können z.B. vier 6er-Gruppen konfiguriert werden, wobei der Dummy-Teilnehmer (zunächst) aus der Wertung genommen wird. Ein ggf. verspätete Teilnehmer kann nun nachträglich, den Platz des Dummy-Teilnehmers einnehmen (einfach durch Aktualisierung des Name,Vorname im Teilnehmerfeld).

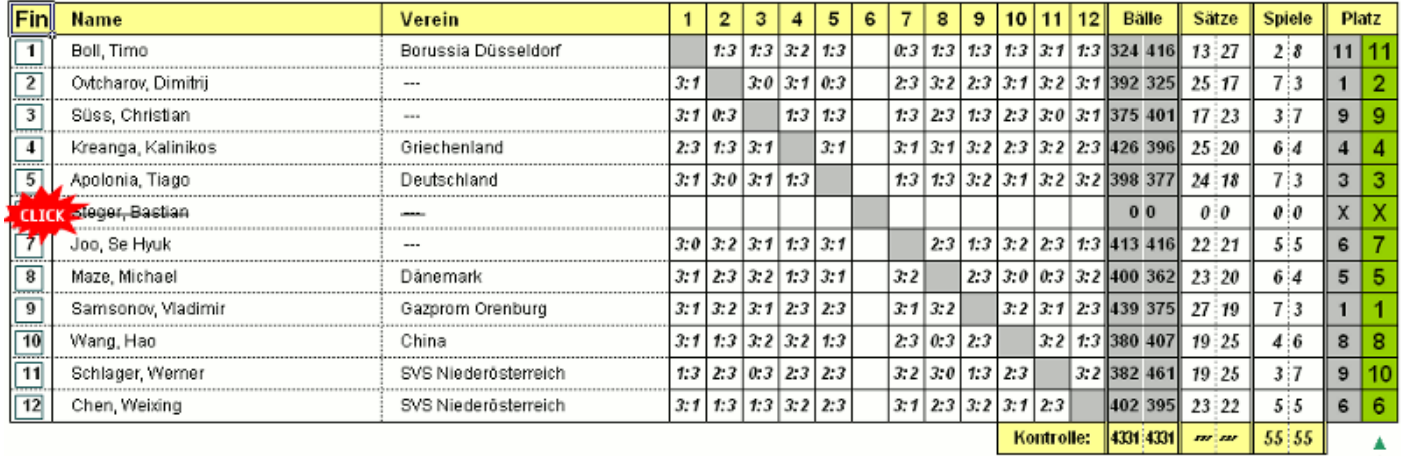

Platzierung wurde mithilfe des direkten Vergleichs (Spiele, Sätze, Bälle) ermittelt

**Abbildung 5:** Register Gruppenergebnis - Teilnehmer aus der Wertung nehmen

### *Gruppenauslosung*

Die Anzeige zur Gruppenauslosung wurde optimiert. Das Programm zeigt nun die Spielpaarungen der ersten Runde am rechten Rand der Tabelle an. Turnierleiter können so beispielsweise Spieler von gleichen Vereinen entsprechend positionieren, bzw. die automatische Positionierung durch das Programm kontrollieren.Sind Spieler vom gleichen Verein in einer Gruppe, so werden diese durch das Programm rot markiert.

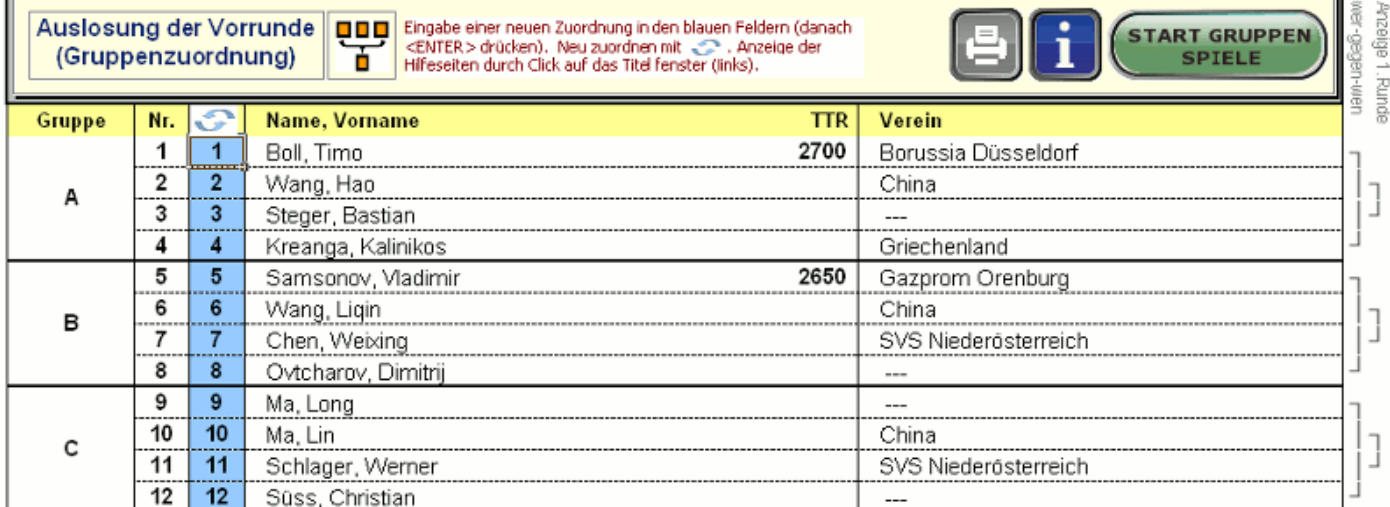

#### **Abbildung 6:** Register Gruppenergebnis - Teilnehmer aus der Wertung nehmen

## *Turnierserver - Übersicht*

Mithilfe des optionalen TTC Turnierservers können Tischanzeigen und zukünftig auch (End-)Ergebnisse von Wettbewerben auf einem Display oder Beamer angezeigt werden.

[Für den Start des TTC Turnierservers \(auf einem ggf. separaten Win XP/7/8, Mac OS X oder Unix Rechner\) wird nur eine](http://www.java.com/download/) **Java-Laufzeitumgebung** in der Version 6.0 oder höher benötigt. Die Anzeige der Tischinformation erfolgt über einen akutellen Web-Browser der Web-Sockets unterstützt (z.B. IE ab Version 10.0 oder Firefox ab Version 6.0) indem eine Web-Seite des TTC Turnierservers geöffnet wird.

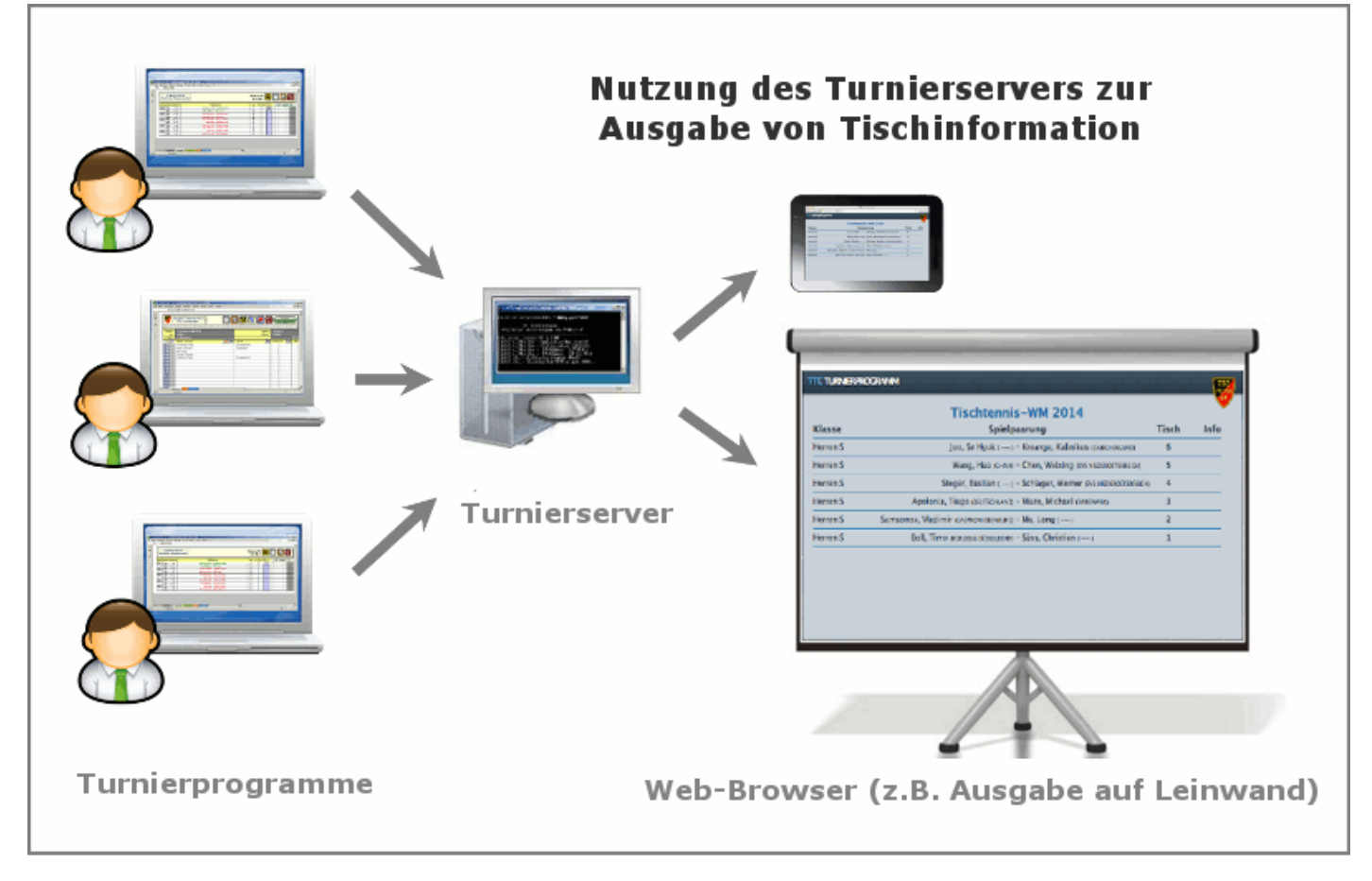

**Abbildung 7:** Der Turnierserver (Web-Server) stellt Tischinformationen in Form von dynamischen HTML Seiten zur Verfügung

Die Turnierdaten werden von einem oder mehreren Turnierprogrammen (Exceldateien) an den Turnierserver übertragen. IP-Adresse und Port-Nummer des Servers müssen hierzu im Turnierprogramm hinterlegt sein. Diese Daten werden beim Start des Turnierservers dem Administrator angezeigt.

Für die Datenübertragung, die auf dem HTTP-Protokoll basiert, ist eine Vernetzung (WLAN, LAN) der Rechner erforderlich. Sofern Firewalls auf den genutzten Rechnern aktiviert sind, müssen Sie gegebenenfalls den genutzten Port in der Firewall-Konfiguration freischalten.

**Hinweis:** zum Test des Turnierservers reicht ein Rechner/Laptop aus. D.h. auf einen Rechner können das (die) Turnierprogramm(e), der Turnierserver sowie ein Web-Browser gleichzeitig gestartet werden.

## *Turnierserver - Installation und Betrieb*

### **Installation - Start - Stop**

Nach dem Download des Turnierprogramms muss dass zip-Archiv in ein (neues) Dateiverzeichnis entpackt werden. Nach dem Entpacken sollten sich in dem Verzeichnis zwei Dateien (startUNIX und startWin.bat) sowie zwei Unter-Verzeichnisse (public und target) befinden. Auf Win XP/7/8 System kann der Turnierserver (ohne Eingabe weiterer Parameter) durch einen Doppel-Click auf die Batchdatei startWin.bat gestartet werden. Zur Beendigung ist die Tastenkombination <CTR>-C zu drücken.

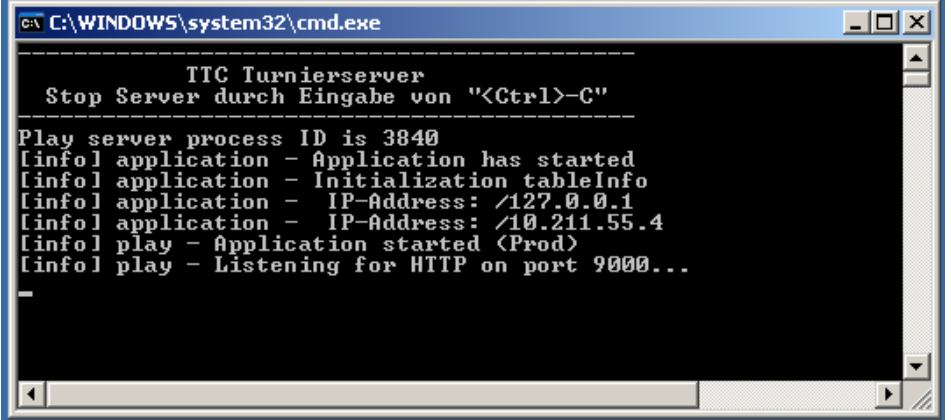

#### **Abbildung 8:** Start des Turnierservers

Beim Start werden die IP-Adressen des Servers (10.211.55.4 und 127.0.0.1) sowie die Port Nummer (im Beispiel 9000) ausgegeben. [Diese Daten sind in das Konfigurationsmenue des Turnierprogramms einzutragen \(siehe Abschnitt](file:///Volumes/HD2/TTC/TTC_Turnier/doc/web_2013_01/NewVersion2013.html#TurnierprogrammServerKonfig) **Konfiguration des Turnierprogramms**).

#### **Serverstart mit Optionen / Parametern**

Über die Komando- oder Befehlszeile (Unix: shell/terminal - Windows: cmd) kann der Turnierserver mit zusätzlichen Optionen gestartet werden. Je nach Betriebssystem wird der Kommandozeileninterpreter unterschiedlich gestartet. Unter Windows 7 beispielsweise über den **Start Button** und dann im Eingabefeld **cmd** <ENTER>. Wechseln Sie dann in das Verzeichnis des Turnierservers (im Beispiel: R:\TTC\TTC\_Server) und Starten den Server durch Eingabe des Start-Kommandos mit den Startparametern.

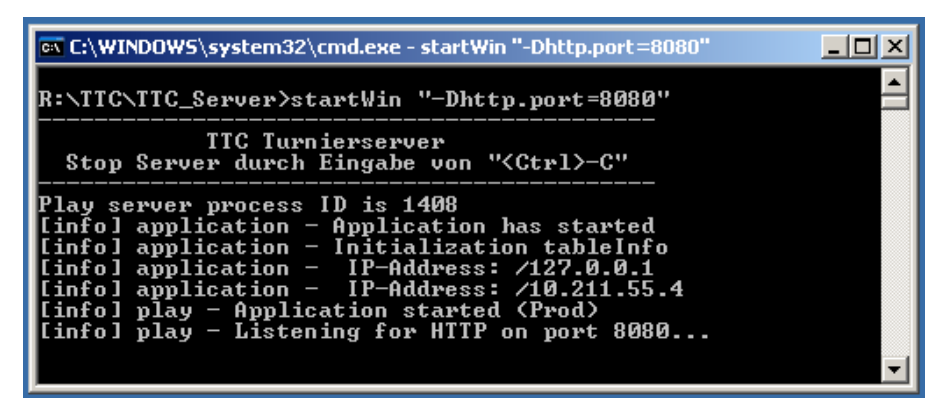

**Abbildung 9:** Start des Turnierservers mit Port-Parameter

Zur Zeit werden folgende Start-Parameter unterstützt:

# *Anzeige der Tischinformation*

Für die Anzeige der Tischinformation wird ein aktueller Web-Browers benötigt der Web-Sockets unterstützt:

- Internet Explorer (IE) ab Version 10.0
- Firefox ab Version 6.0
- Chrome / Iron ab Version 14 Safari ab Version 6.0
- Opera ab Version 12.1
- **ion** iOS Safari (iPad/iPhone) ab Version 6.0

Als URL für die Tischanzeige ist die Server IP Adresse und die Portnummer wie folgt einzugeben:

#### **http://<IP-Adresse>:<Portnummer>/table**

Für den wie in Abbilung 8 gestartet Turnierserver wäre demnach folgendes als URL im Browser einzugeben: **http://10.211.55.4:9000/table**. Die Eingabe der Portnummer (incl. Doppelpunkt) kann entfallen, wenn der Turnierserver mit der Portnummer 80 als Startoption konfiguriert wurde.

Die Tischinformation wird dynamisch durch das Tischtennisturnierprogramm aktualisiert, sobald eine Tischnummer oder ein Ergebnis eingegeben wurde. Die Reihenfolge der Tischnummernanzeige entspricht der zeitlichen Aufrufreihenfolge (d.h. im Beispiel wurde das Spiel auf Tisch 6 als letztes aufgerufen).

Ein manueller Reload der Web-Seite ist nicht erforlderlich. Die Web-Seite kann so z.B. im Fullscreen-Modus auf einen Beamer ausgegeben werden. Falls die Verbindung zum Server getrennt wird, erscheint eine Meldung auf der Web-Seite. Überprüfen Sie dann ggf., ob der Server noch gestartet ist und laden Sie die Web-Seite dann erneut (reload).

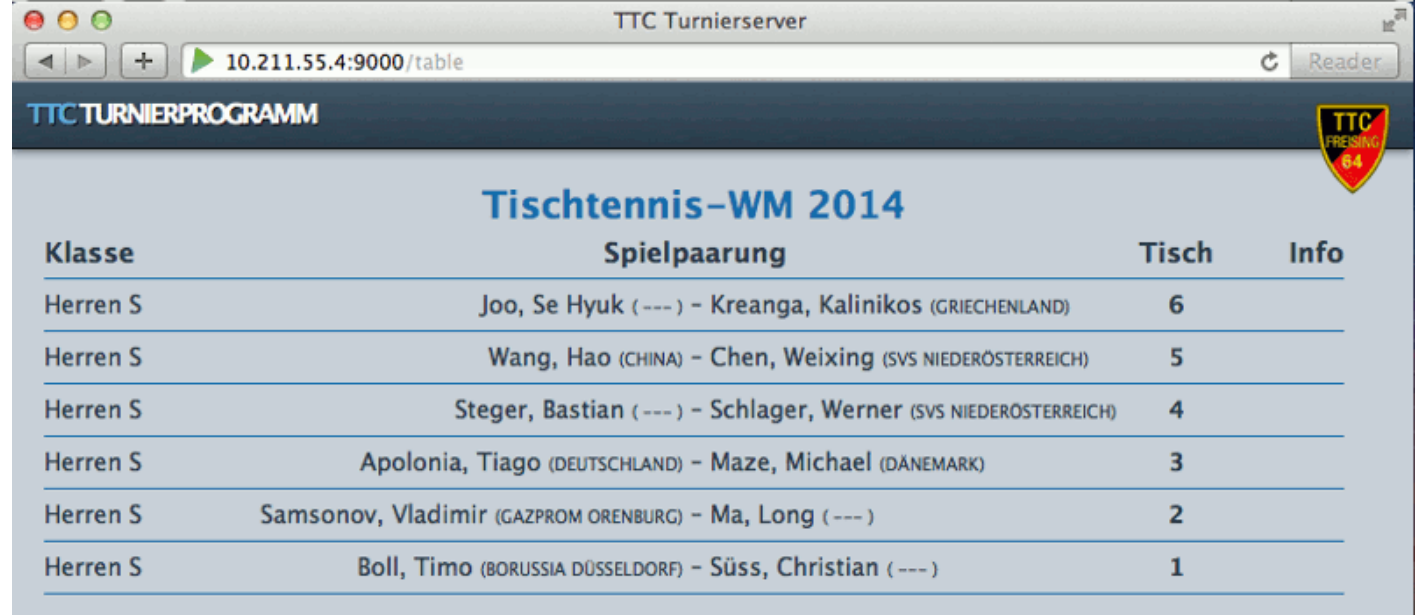

**Abbildung 10:** Ausgabe der Tischinfo auf Web-Browser

## *Konfiguration des Turnierprogramms zur Nutzung des Turnierservers*

Standardmäßig ist in dem Turnierprogramm die Übermittlung von Daten an einen Turnierservers ausgeschaltet. Die Konfiguration des Turnierservers erfolgt im **Teilnehmer**-Register im **Setup**-Menu über die Eingabefelder und Buttons im Rahmen **Turnierserver**. Zur initialen Konfiguration sind folgende drei Aktionen durchzuführen:

- 1. Klick auf den "**AUS**"-Button dadurch wird die Eingabe einer IP-Adresse und einer Portnummer ermöglicht (der "**AUS**"-Button wechselt seine Beschriftung zu "**EIN**")
- 2. Eingabe der IP-Adresse (**nicht** die der **[Loopback](http://de.wikipedia.org/wiki/Loopback)**-Adresse 127.0.0.[1\)](http://de.wikipedia.org/wiki/Loopback) und der Portnummer (im Beispiel 9000) 3. Klick auf "**TEST**"-Button - damit wird zum einen die Verbindung zum Server getestet und gleichzeitig (bei erfolgreicher Verbindung) die Turniergrunddaten an den Server übermittelt. Der "**Test**"-Button kann beliebig oft - auch während des Turnierablaufs - gedrückt werden. Es erfolgt jeweils ein Hinweis, ob die Verbindung zum Server hergestellt werden konnte.

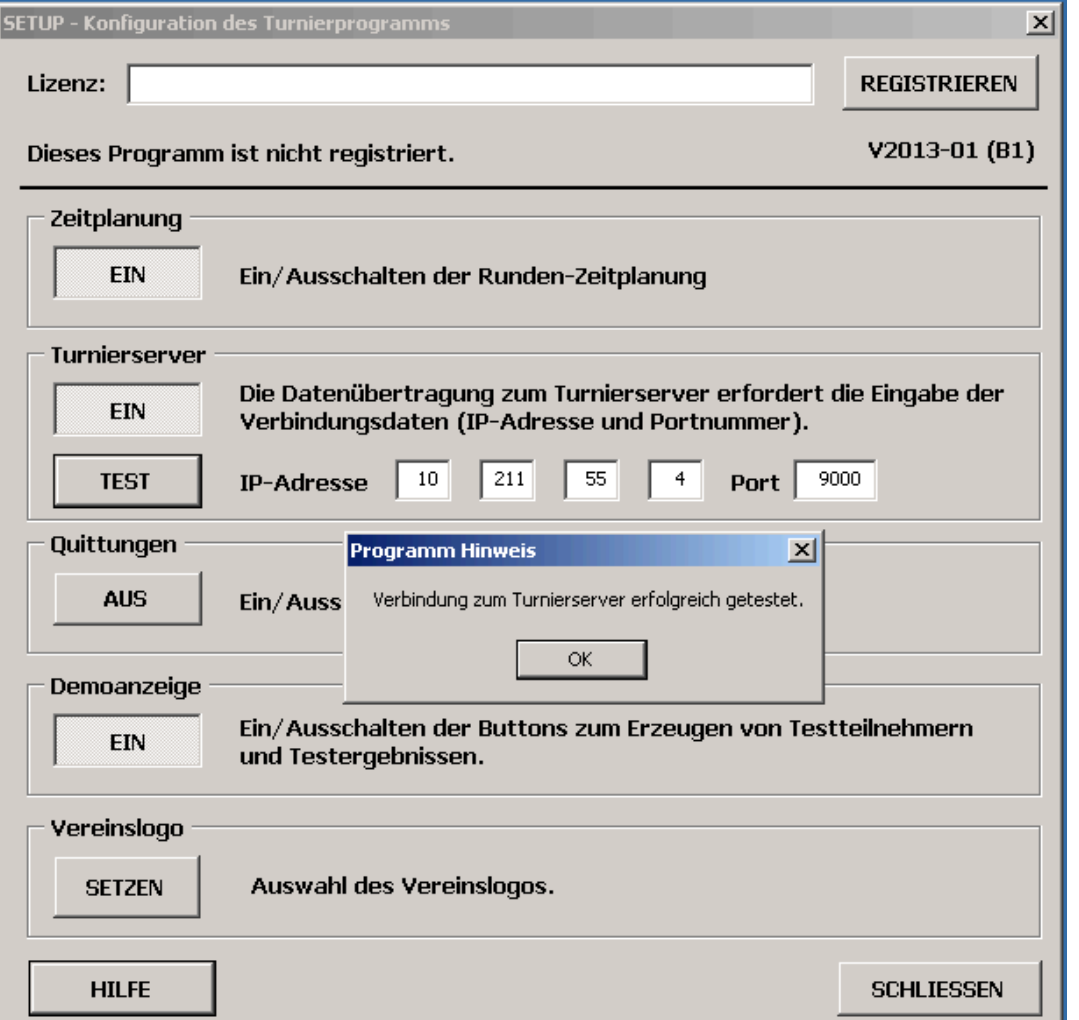

**Abbildung 11:** Konfiguration des Turnierservers im Turnierprogramm - Eingabe der IP-Adresse und Port